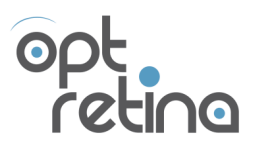

MANUAL DE USUARIO-CLIENTE

fecha última revisión: 2018-03-16

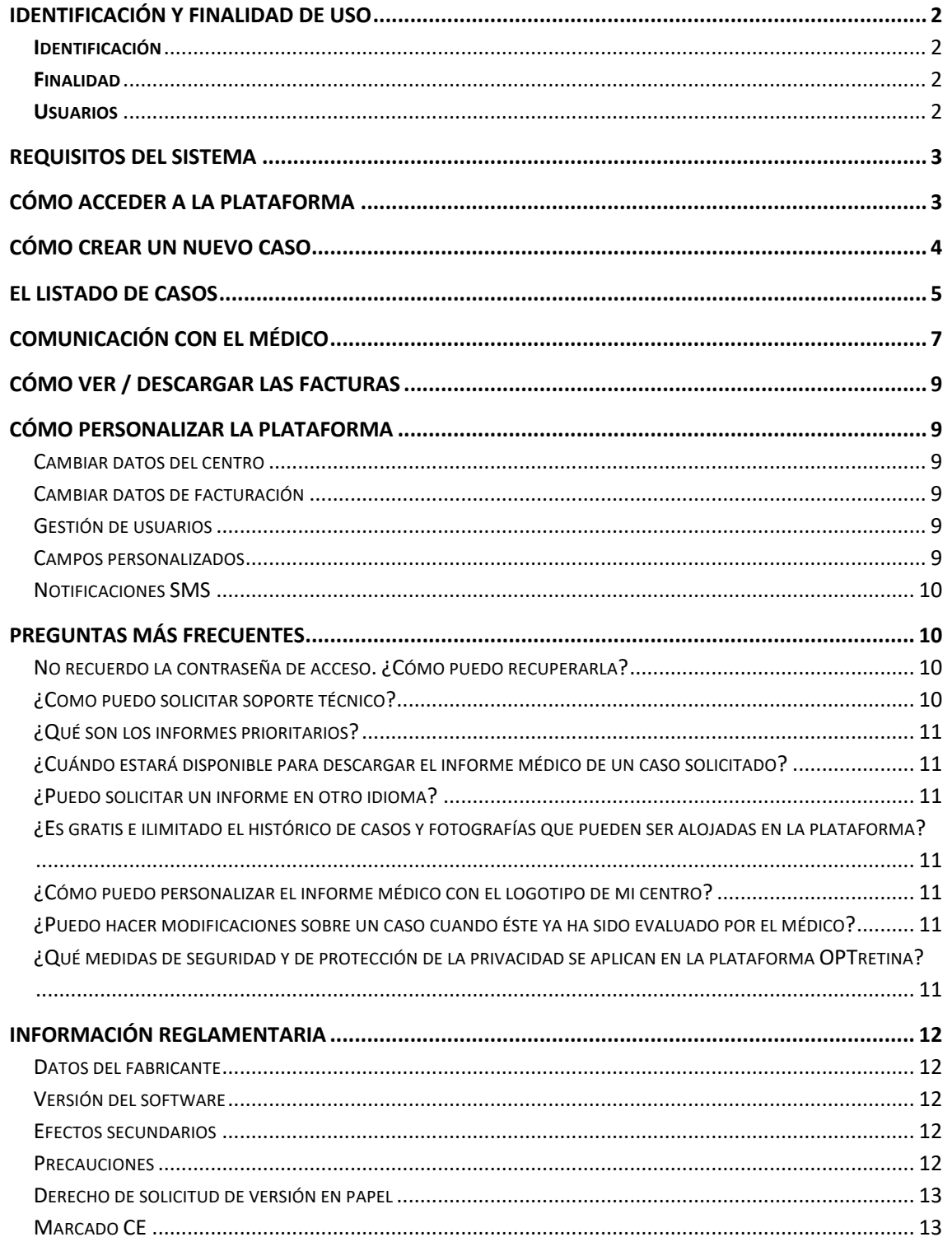

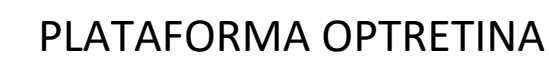

MANUAL DE USUARIO-CLIENTE

*fecha última revisión: 2018-03-16*

## IDENTIFICACIÓN Y FINALIDAD DE USO

#### **Identificación**

Este manual de usuario se refiere al software médico denominado Plataforma OPTreitna, que es un producto sanitario tipificado como de clase l según la Directiva 93/42/CEE y de tipo A, según el estándar EN 62304.

#### **Finalidad**

El software actúa como canal de comunicación para la transferencia electrónica de datos e imágenes médicas enviadas desde la ubicación dónde se encuentra el paciente y son puestas a disposición para que un profesional cualificado y especializado pueda hacer la evaluación de los datos. El software además, incorpora elementos diseñados especialmente para facilitar las labores de detección y valoración de los signos de patología que contienen las imágenes médicas.

#### **Usuarios**

Está indicado para su uso en pacientes que incluyen toda la población en general, independientemente del sexo, la raza, la edad, los antecedentes familiares y del estado de salud.

Aun así, su utilización es especialmente adecuado para paciente de los grupos de riesgo de padecer enfermedades que afectan a la retina, como pueden ser: fumadores, mayores de 50 años, con antecedentes familiares de patologías de la retina, diabéticos, miopía magna. Como cualquier prueba médica, los pacientes deben tener acceso a la hoja de información correspondiente, para conocer los beneficios y limitaciones de la prueba, así como dar su consentimiento informado.

Los diferentes perfiles de usuario que pueden usar el software son tres:

El **usuario-cliente** que puede utilizar este software producto sanitario, incluyen, profesionales sanitarios como ópticos-optometristas, médicos de familia, oftalmólogos, endocrinólogos, etc. Este perfil de usuario permite, básicamente, solicitar a través del software el informe médico de orientación diagnóstica.

El **usuario-médico que debe ser un oftalmólogo o experto en retina, quien atenderá las solicitudes de servicio, realizadas por los usuarios de perfil usuario-cliente, realizando el acto médico correspondiente y generando el informe médico de orientación diagnóstica.**

**Los usuarios con perfil usuario-operador pueden realizar las retinografías y subirlas a los correspondientes pacientes, quienes previamente han sido registrados en el sistema.** 

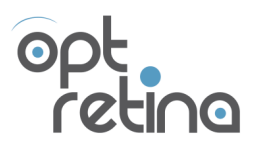

MANUAL DE USUARIO-CLIENTE

*fecha última revisión: 2018-03-16*

# REQUISITOS DEL SISTEMA

La Plataforma OPTretina es una aplicación web alojada en internet y no requiere ningún tipo de instalación para funcionar. Los requisitos necesarios para el correcto funcionamiento de la aplicación son:

- Disponer de un ordenador, tableta o móvil con acceso a las fotos de retina.
- Disponer de una buena conexión a internet (>1Mbps de subida/bajada es recomendado).
- Disponer de un navegador web con un alto grado de soporte HTML5. Se recomienda el navegador Safari desde plataformas OSx y Google Chrome desde el resto de plataformas.
- Disponer de una cámara (retinógrafo/OCT) que permita tomar imágenes de la retina central (con o sin dilatación de pupilas) con una buena calidad y que permita exportar las fotografías con las siguientes características:
- Éstas deben poder ser exportadas en formato .JPG o .PDF
- Éstas deben tener una resolución mínima recomendada de 1024x1024 píxeles. En caso que la calidad de la imagen sea insuficiente (por ejemplo: demasiado oscura, demasiado clara, desenfocada, etc.) o en ésta no se aprecia bien la zona del disco óptico o la zona macular, etc. El usuario-médico especialista puede rechazar el caso o marcar las imágenes como parcialmente evaluables.
- Éstas pueden contener el nombre u otros datos personales identificativos del paciente en el nombre del fichero, pero no deben estar contenidas dentro de la imagen.

# CÓMO ACCEDER A LA PLATAFORMA

A través de la página https://app.optretina.com introduce tu nombre de usuario y contraseña y selecciona la opción ENTRAR.

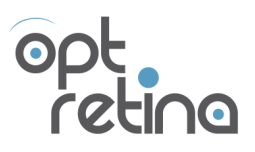

MANUAL DE USUARIO-CLIENTE

*fecha última revisión: 2018-03-16*

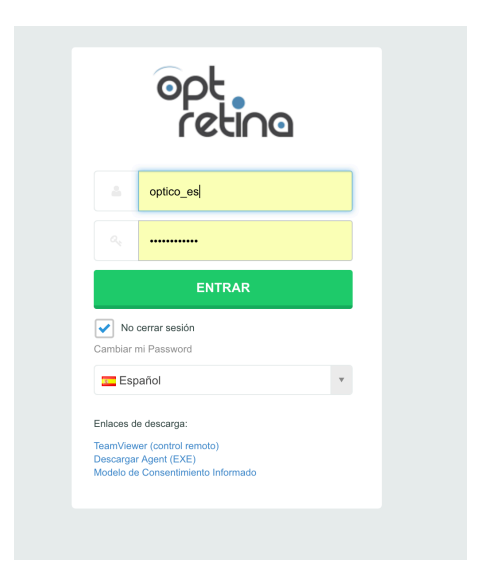

# CÓMO CREAR UN NUEVO CASO

### **O** Nuevo Caso

Para crear un nuevo caso, al pulsar el botón de nuevo caso, el formulario te guiará sobre la información más relevante a rellenar:

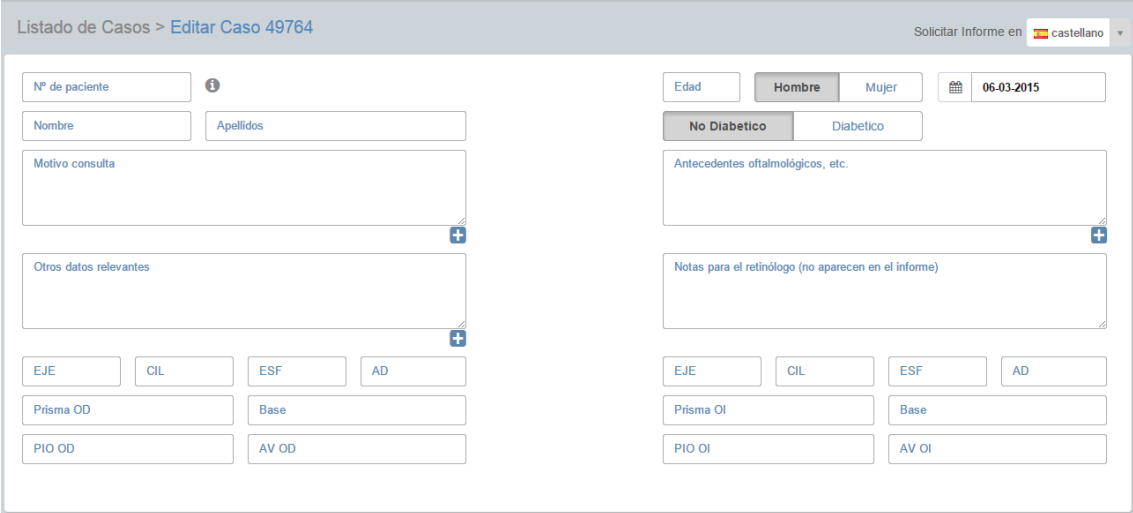

El campo Nº de paciente puede configurarse como obligatorio o no. En cualquier caso, es interesante rellenarlo, ya que a partir de este número el sistema creará un número de historia clínica que permitirá al oftalmólogo ver el histórico del paciente a través de varias visitas.

El Nombre y Apellidos, a pesar que no serán visibles para el oftalmólogo, se visualizarán para el centro que lo haya introducido y también se imprimirán en el informe, lo que permitirá comprobar la identidad del paciente al entregar el informe médico.

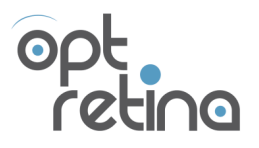

MANUAL DE USUARIO-CLIENTE

*fecha última revisión: 2018-03-16*

Campos como la edad, fecha de la visita, si es diabético o no, motivo de la consulta, antecedentes familiares, es información extra que ayudará al oftalmólogo a poder determinar con más exactitud las implicaciones que pudieran tener los hallazgos realizados en la retina.

Verás que dispones de varios campos de refracción. Puede que te sobren o te falten campos, o incluso que quieras cambiar el orden (ver sección para hacer cambios en la Campos personalizados )

Campos como la agudeza visual son campos que por defecto son obligatorios ya que son especialmente importantes para la valoración médica que realiza el oftalmólogo.

Debajo del formulario, en la sección de Imágenes disponibles, encontraras el botón de "SUBIR" que te permitirá seleccionar las imágenes de la retina del paciente en tu ordenador y podrás adjuntarlas al caso. Es importante que las fotografías sean de buena calidad. Cuanto mayor calidad de la fotografía, mejor se pueden ver las alteraciones de la retina.

En caso de que el plan que tengas contratado lo permita, verás que puedes marcar la casilla de "CASO PRIORITARIO". Esta función te permitirá dar prioridad al caso y poder recibir una respuesta en menos tiempo de lo normal. Nu  $\blacktriangleright$  is oftalmólogos, realizan los casos prioritarios antes que el resto de casos. De hecho, podrás identificar aquellos casos que hayas solicitado como "prioritarios" en el listado de casos con este símbolo:

A medida que los datos van siendo introducidos en el formulario y las imágenes van siendo subidas y adjuntadas al caso, los datos se van guardando de forma automática al caso, que estará inicialmente en estado 'borrador'.

#### Solicitar informe

Una vez tengas todos los datos rellenados, ya puedes enviar el informe. Identificarás que se ha enviado correctamente ya que te llevará al listado de casos y el informe aparecerá en estado 'pendiente' en color amarillo.

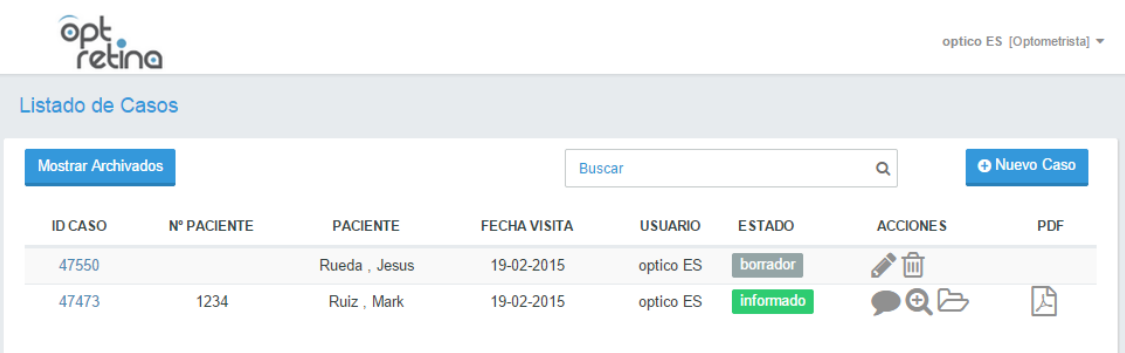

### EL LISTADO DE CASOS

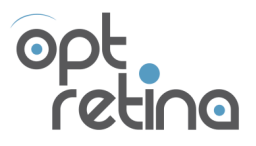

MANUAL DE USUARIO-CLIENTE

*fecha última revisión: 2018-03-16*

El listado de casos es muy útil para el trabajo diario con la plataforma OPTretina, pues te permite visualizar los casos, junto con su estado actual y las acciones disponibles que puedes realizar sobre ellos.

#### Los distintos estados que puedes encontrar son:

### borrador

Son los casos que todavía no has enviado pero que ya disponen de ciertos datos rellenados. Se suele utilizar cuando hay algún datos que no tienes a mano (PIO, refracción, etc.) y no quieres perder lo que ya has escrito.

### pendiente

Son los casos que ya has enviado y están pendientes que conteste el oftalmólogo. Recuerda que el máximo tiempo de respuesta es de 48 horas, a pesar que normalmente lo recibirás antes. De hecho, si quieres saber cuánto ha tardado el oftalmólogo en responder, puedes mover el mouse encima del ESTADO y verás, para cada uno de los casos, el tiempo que ha tardado el oftalmólogo en responder.

## informado

Son los casos que ya ha respondido el oftalmólogo y de los que ya puedes descargar el informe médico en PDF. Recuerda que si aparece el icono de chat de color amarillo, significa que el oftalmólogo te ha enviado un chat privado que todavía no has leído.

## archivado

Los casos que estén en estado INFORMADO tienen un icono de una carpeta para poder ARCHIVARLO. De este modo, desaparecerá de la vista por defecto del listado de casos, y así podrás distinguir los casos que tienes pendientes de entregar de los que ya has entregado y tienes ARCHIVADOS (p.e. saber cuáles ya has imprimido). Esta opción es especialmente útil cuando tienes muchos casos al día y necesitas organizarlos. Para visualizar los casos archivados, sólo debes marcarlos, dentro de la lista de estados que aparece al hacer clic en la cabecera de la columna ESTADO, como se puede ver en la imagen siguiente.

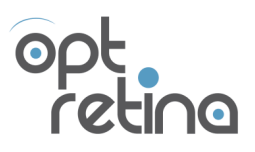

MANUAL DE USUARIO-CLIENTE

*fecha última revisión: 2018-03-16*

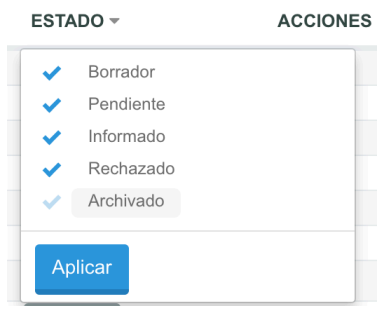

En cualquier caso, el buscador muestra los resultados de todos los estados posibles, así que cuando busques un caso, te aparecerán también los que tengas archivados.

Si NO puedes archivar un caso concreto puede ser porque haya un chat pendiente por leer (el sistema, por seguridad, no permite archivar casos dónde el oftalmólogo ha comentado algo que NO se ha leído).

### Rechazado

En caso de que el oftalmólogo encuentre incongruencias o simplemente información insuficiente para poder realizar y firmar el informe médico, puede que rechace el caso y solicite información extra. Dependiendo de los comentarios del oftalmólogo, siempre se puede añadir la información que falta o dejarlo como rechazado.

# COMUNICACIÓN CON EL MÉDICO

Para poder comunicarte con el médico/especialista, puedes iniciar una conversación tipo chat en dos momentos distintos. En el mismo formulario de creación de un nuevo caso, hay una caja de texto de 'notas internas' (que no aparecen en el informe) sino que, por el contrario, inician una conversación tipo chat, en torno al caso, con el médico-especialista que va a revisar el caso.

Si la necesidad de comunicación con el especialista aparece más tarde, no hay problema, pues desde el listado de casos siempre podrás iniciar una conversación en torno a un caso, como se aprecia en la siguiente imagen.

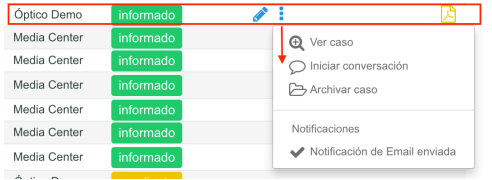

El doctor-especialista responderá a tus preguntas o tus dudas la siguiente vez que se conecte y revise los casos y conversaciones pendientes. Si vemos que el oftalmólogo que realizó el caso no responde el chat

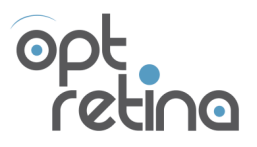

MANUAL DE USUARIO-CLIENTE

*fecha última revisión: 2018-03-16*

en cierto periodo de tiempo, puede que quien lo responda sea directamente nuestro Dtor. Médico o responsable.

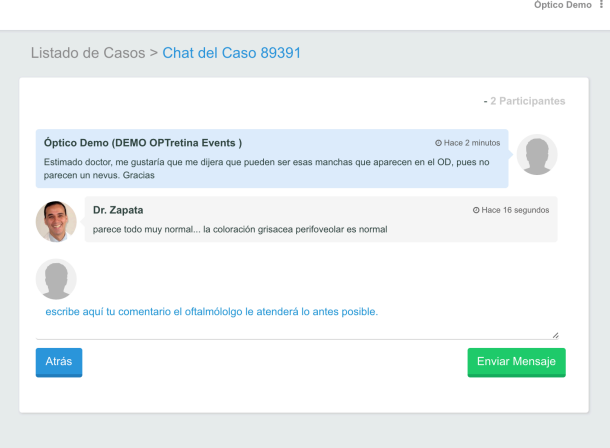

Es posible que, durante la revisión del caso, sea el médico-especialista quien quiera realizar algún comentario o aclaración valiosa por el chat. En algunos casos los médicos-especialistas pueden llegar a rechazar un caso (faltan las fotos necesarias, fotos demasiado borrosas u oscuras, fotos que no se corresponden con el paciente). En tal caso, es en el mensaje de chat dónde encontrará el motivo del rechazo.

Reconocerá fácilmente cuando hay un caso con un mensaje del médico pendiente de leer, porque aparecerá un icono de globo de color amarillo (chat por leer) en lugar de color gris (chat ya leído).

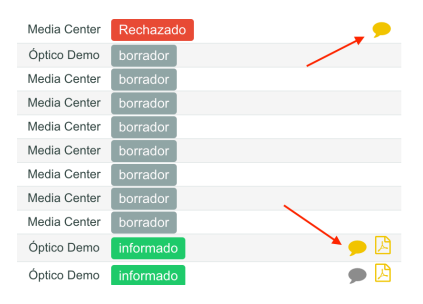

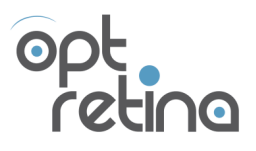

MANUAL DE USUARIO-CLIENTE

*fecha última revisión: 2018-03-16*

## CÓMO VER / DESCARGAR LAS FACTURAS

Las facturas disponibles, correspondientes a los planes contratados y al total de informes solicitados cada mes, están siempre disponibles para ser consultadas y/o descargadas en formato electrónico (formato PDF), desde la plataforma (accediendo con tu usuario y contraseña), concretamente en el menú principal (arriba a la derecha) y haciendo clic en 'Ver facturas'.

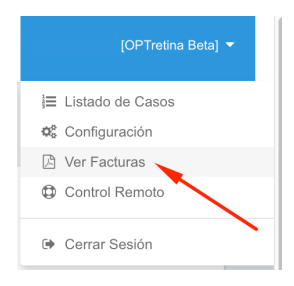

## CÓMO PERSONALIZAR LA PLATAFORMA

#### Cambiar datos del centro

Para cambiar los datos del centro desde la plataforma (accediendo con tu usuario y contraseña), en el menú principal (arriba a la derecha) y haciendo clic en 'Configuración' y luego en la sección 'Datos del centro'.

#### Cambiar datos de facturación

Para cambiar los datos del centro desde la plataforma (accediendo con tu usuario y contraseña), en el menú principal (arriba a la derecha) y haciendo clic en 'Configuración' y luego en la sección 'Datos del centro'.

#### Gestión de usuarios

Para crear/ editar o eliminar a un nuevo usuario, desde la plataforma (accediendo con tu usuario y contraseña), en el menú principal (arriba a la derecha) y haciendo clic en 'Configuración' y luego en la sección 'Usuarios'. En la opción de editar usuario se puede también ver/cargar la firma de cada usuario, cambiar la contraseña, así como definir también los idiomas disponibles y por defecto para cada usuario.

#### Campos personalizados

Al crear un nuevo caso, verás que dispones de varios campos de refracción. Puede que te sobren o te falten campos, o incluso que quieras cambiar el orden. Si es así, puedes acceder a la sección de "CONFIGURACIÓN > Campos Personalizados" y modificar los campos personalizados a tu gusto. De hecho, en esa configuración puedes incluso definir qué campos quieres que se impriman en el informe y qué campos quieres que NO aparezcan. Para garantizar la integridad del histórico de casos, a pesar de que un campo personalizado (que había sido usado en casos anteriores) sea eliminado, la información histórica no es eliminada. De esta forma, los cambios introducidos en la configuración de los campos personalizados, sólo aplica para los casos nuevos.

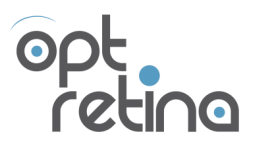

MANUAL DE USUARIO-CLIENTE

*fecha última revisión: 2018-03-16*

#### Notificaciones SMS

Si dispones de un plan contratado que lo permite, puedes solicitar que el servicio de atención al cliente de OPTretina te active la posibilidad de mandar un recordatorio automático, a través de SMS, informando al paciente que su caso ya ha sido evaluado por el médico y que ya está el informe disponible. El texto que recibe el paciente es configurable por el cliente. Aparte de tener este servicio activado, es necesario que el cliente introduzca el número de móvil del paciente en el momento de crear el caso. El coste del SMS va a cargo de OPTretina y no supone un coste adicional para el cliente ni para el paciente.

## PREGUNTAS MÁS FRECUENTES

#### No recuerdo la contraseña de acceso. ¿Cómo puedo recuperarla?

En la misma pantalla de acceso https://app.optretina.com encontrarás un enlace que te permite Cambiar tu clave de acceso a la plataforma. Deberás introducir tu nombre de usuario o tu dirección de correo electrónico y se te mandará un email con el enlace que te permitirá crear un nueva contraseña de acceso.

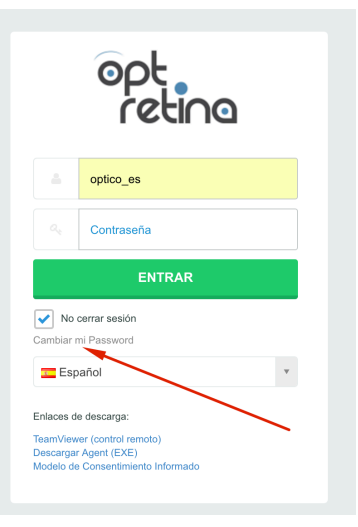

#### ¿Como puedo solicitar soporte técnico?

- Si tienes dudas o sugerencias de carácter médico y referente a un caso concreto, la forma correcta de comunicarte con el doctor es a través del sistema de conversación 'en línea" (tipo chat) que está a disponible en cualquier momento, desde el listado de casos, o directamente, como 'notas internas' en el mismo formulario de creación del caso.
- Si el problema, duda o sugerencia es de otro tipo, puedes contactar con el departamento de atención al cliente de OPTretina, a través de cualquiera de los canales disponibles:
	- o A través del chat 'en línea' disponible en la propia plataforma.
	- o Mandando un email a info@optretina.com
	- o A través del teléfono +34 937 370 044

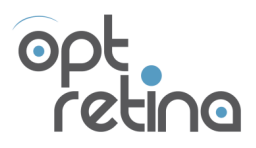

MANUAL DE USUARIO-CLIENTE

*fecha última revisión: 2018-03-16*

#### ¿Qué son los informes prioritarios?

Si el plan contratado lo permite y si, por criterio profesional y por la salud del paciente, así lo estimas oportuno, al crear un nuevo caso puedes solicitar que el caso sea evaluado de forma prioritaria. El caso solicitado aparecerá en el listado de casos como estado 'pendiente' y se marcará con una marca especial: V estos casos serán atendidos con mayor prioridad por el equipo de médicos / retinólogos.

#### ¿Cuándo estará disponible para descargar el informe médico de un caso solicitado?

Aunque el tiempo medio de respuesta acostumbra a ser inferior a 6 horas para los casos de prioridad normal (e inferior a las 3 horas en los casos prioritarios) el compromiso de OPTretina es que los informes no tardarán más de 48 horas en ser evaluados.

#### ¿Puedo solicitar un informe en otro idioma?

Si el plan contratado lo permite, puedes solicitar al departamento de atención al cliente que te activen los idiomas adicionales que necesites, de entre los idiomas disponibles en la plataforma y según la disponibilidad del equipo de retinólogos colaboradores de OPTretina. En estos momentos, la plataforma está disponible en los idiomas: ES, EN, DE, CA .

#### ¿Es gratis e ilimitado el histórico de casos y fotografías que pueden ser alojadas en la plataforma?

El alojamiento de la toda la información y configuración de tu cuenta, así como los expedientes de los todos los pacientes (casos solicitados, imágenes médicas, informes médicos en PDF) y los documentos de facturas, así como todo el registro de transacciones realizada por la actividad de tu cuenta, tiene un coste y unos límites que está indicados en los planes de precios que puedes contratar. Asegúrate de que tienes un plan que se adapte al tamaño del histórico de casos solicitados desde tu cuenta.

#### ¿Cómo puedo personalizar el informe médico con el logotipo de mi centro?

Para personalizar el informe médico con el logotipo de tu empresa o centro óptico, puedes ponerte en contacto con el departamento de atención al cliente y mandarnos tu logo en formato .JPG o .PNG. Se recomienda que el fondo del logotipo sea blanco y tengas unas dimensiones máximas de 300x250 píxeles.

#### ¿Puedo hacer modificaciones sobre un caso cuando éste ya ha sido evaluado por el médico?

Los datos que no tienen relevancia desde un punto de vista médico: 'número de paciente', 'nombre', 'apellidos', 'sexo', 'fecha de visita' o 'solicitante', pueden ser cambiados aun cuando el caso ya ha sido evaluado. Para hacerlo solo hace falta, para el caso deseado, hacer clic en el icono del lápiz que está disponible en el listado de casos.

#### ¿Qué medidas de seguridad y de protección de la privacidad se aplican en la plataforma OPTretina?

Transmisión de datos: todas las comunicaciones entre los usuarios y el software están cifradas a través de conexiones seguras https:// que evitan que terceras personas puedan interceptar y descifrar el contenido de las comunicaciones.

Anonimización de los datos: Los nombre y apellidos de los pacientes, así como otros datos que pudieran identificarlo personalmente (email, teléfono) son anonimizados para el resto de los usuarios del sistema. Estos datos personales introducidos en el sistema son además almacenados en la base de datos de forma cifrada con el único objetivo de su fácil identificación por parte del usuario que los ha introducido y para que aparezcan en el informe para el paciente. Nuestros médicos especialistas que evalúan los casos no pueden ver esa información, que por otro lado tampoco necesitan para la emisión de la opinión médica. También, a menudo, en el nombre de las imágenes cargadas se encuentra el nombre y

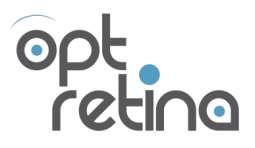

MANUAL DE USUARIO-CLIENTE

*fecha última revisión: 2018-03-16*

apellidos de los pacientes. Esos datos son inmediatamente reemplazados por nombre de archivo anonimizados.

# INFORMACIÓN REGLAMENTARIA

Datos del fabricante OPT RETINA SL Calle Las Palmas, 11 08195 Sant Cugat del Vallès (Barcelona) España

 $\overline{\mathsf{SN}}$ 

Versión del software 4.0

#### Efectos secundarios

Con la finalidad de uso prevista del software no hay posibilidad de que se produzcan efectos secundarios no deseados graves ni moderados para los pacientes o usuarios del software.

#### **Precauciones**

Cuando el producto cambie de versión el fabricante lo notificará al usuario a través de una notificación informativa que aparecerá al iniciar una nueva sesión en la plataforma. El usuario debe tener la precaución de leer la nueva versión del manual de usuario antes de utilizarla la nueva versión del software. Concretamente, el usuario-cliente deberá tener las siguientes precauciones al utilizar el software:

- 1. El usuario-cliente debe introducir en el sistema los datos relevantes y veraces del paciente, con consistencia y libre de errores y ambigüedades. Concretamente, debe prestar especialmente atención en aquellos datos relevantes para la valoración médica (edad, antecedentes, motivo de la consulta, datos relevantes, fumador, diabético, presión intraocular, etc.)
- 2. El usuario-cliente debe prestar especial atención a la asignación correcta de fotografías al paciente correspondiente.
- 3. El usuario-cliente debe facilitar al paciente el consentimiento informado, dónde, entre otras cosas, se describen los beneficios y las limitaciones de la prueba. En la aceptación de los términos y condiciones de uso del software el usuario-cliente se compromete a contar con el consentimiento informado del paciente para poder solicitar el servicio.
- 4. Los datos de acceso a la plataforma son personales e intransferibles. El usuario-cliente debe custodiar de forma segura sus datos de acceso a la plataforma y renovar las contraseñas de forma periódica. Las claves de acceso deberán ser de al menos 6 caracteres de longitud, contener letras y números, caracteres especiales y contener tanto mayúsculas como minúsculas.

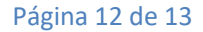

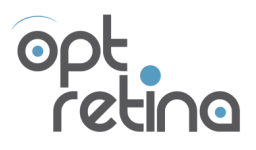

MANUAL DE USUARIO-CLIENTE

*fecha última revisión: 2018-03-16*

#### Derecho de solicitud de versión en papel

En cualquier caso, por razones de seguridad y eficiencia los usuarios pueden solicitar al fabricante el manual de uso del software en soporte papel mandando un email a info@optretina.com sin coste adicional y el fabricante se lo proporcionará según lo establecido en el Reglamento (UE) Nº 207/2012 de la comisión del 9 de marzo de 2012 sobre instrucciones electrónicas de utilización de productos sanitarios.

Marcado CE

 $C \in$